## 桃園市政府教育局

111 年度「各級公立學校及幼兒園共用性差勤系統 功能新增服務-加班餘數併計及勞基法人員加班以 分計」

# 教育訓練手冊

# 中 華 民 國 111 年 02 月

# 目錄

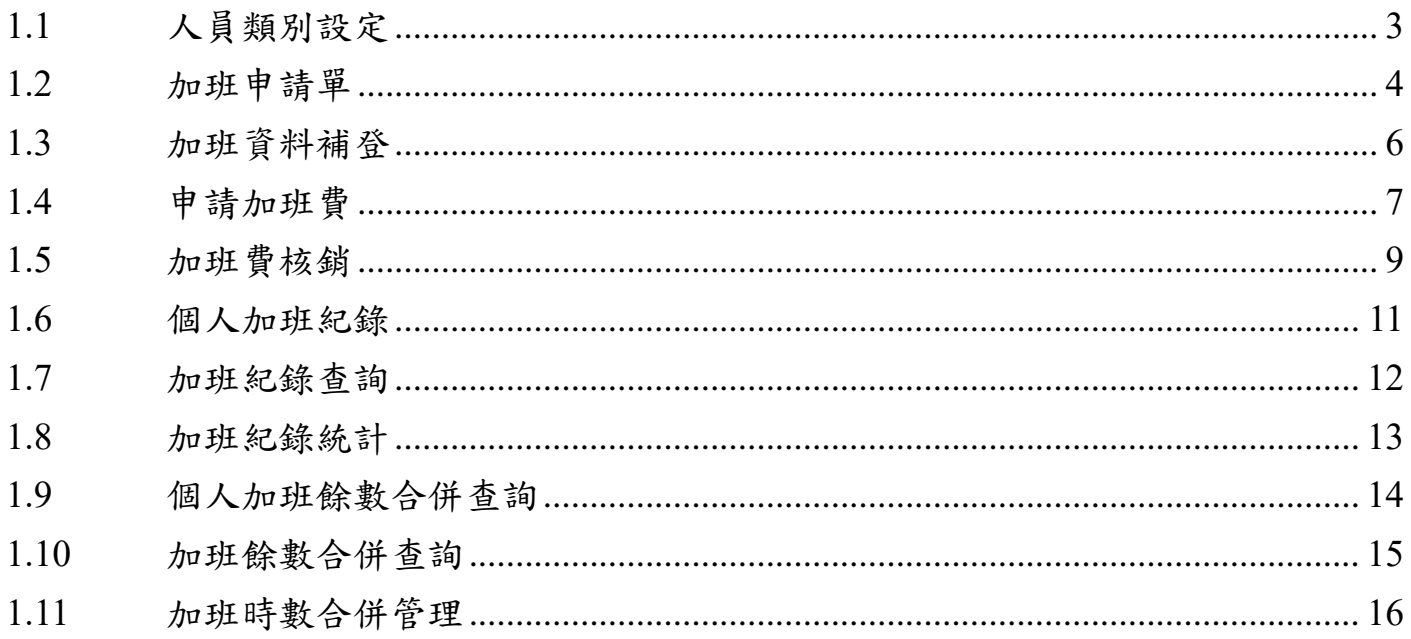

## <span id="page-2-0"></span>**1.1** 人員類別設定**(**廠商專用**)**

功能路徑:差勤系統 / 人事基本設定 / 人員類別設定。

1. 加班最小單位分為 1 小時、半小時及 1 分鐘。

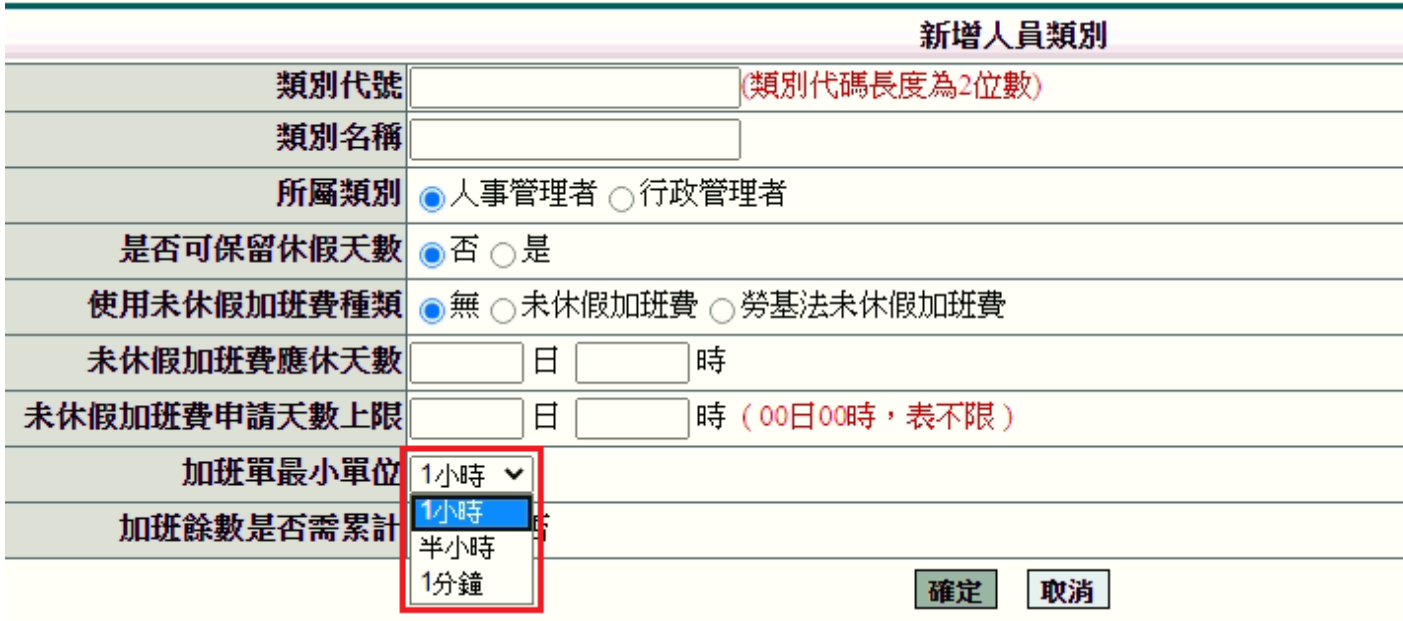

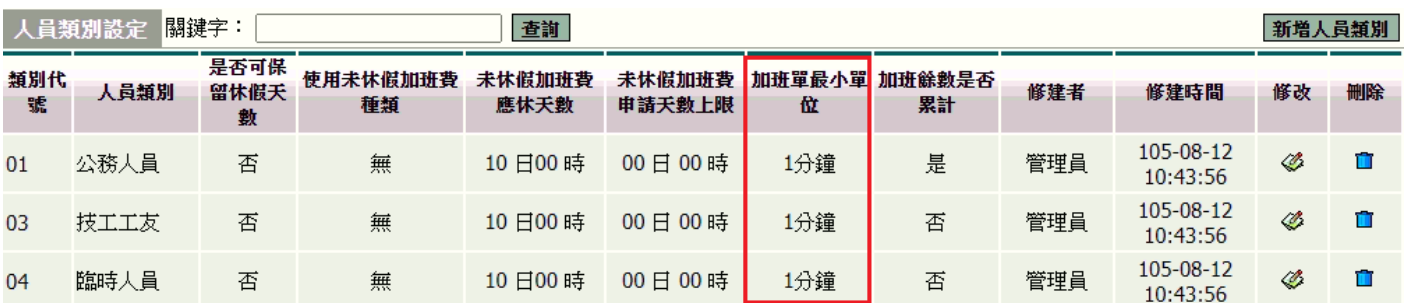

此部分為廠商設定功能新增

#### <span id="page-3-0"></span>**1.2** 加班申請單

功能路徑:差勤系統 / 差假申請單 / 加班申請單。

1. 依照畫面上各項目進行資料填寫,資料填寫完畢後按下「 第 卡簽核作業。

※如為公務人員:最小單位以時計算。例如:申請 17:30-19:00 則計算 1 時。

※如為勞基法人員:最小單位以分計算。例如:申請 17:30-17:50 則計算 20 分。 此為公務人員填寫畫面。

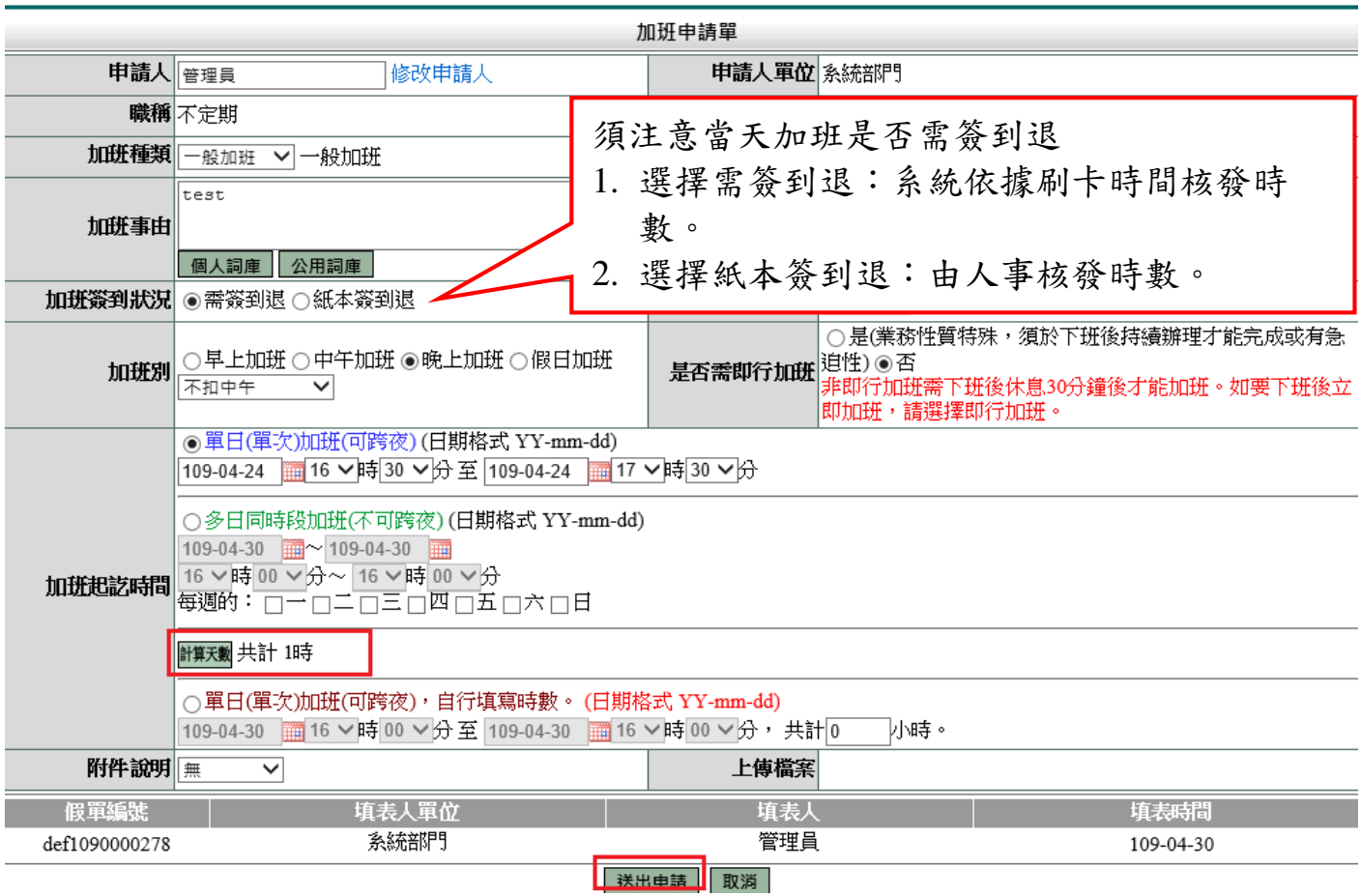

## 此為勞基法人員填寫畫面。

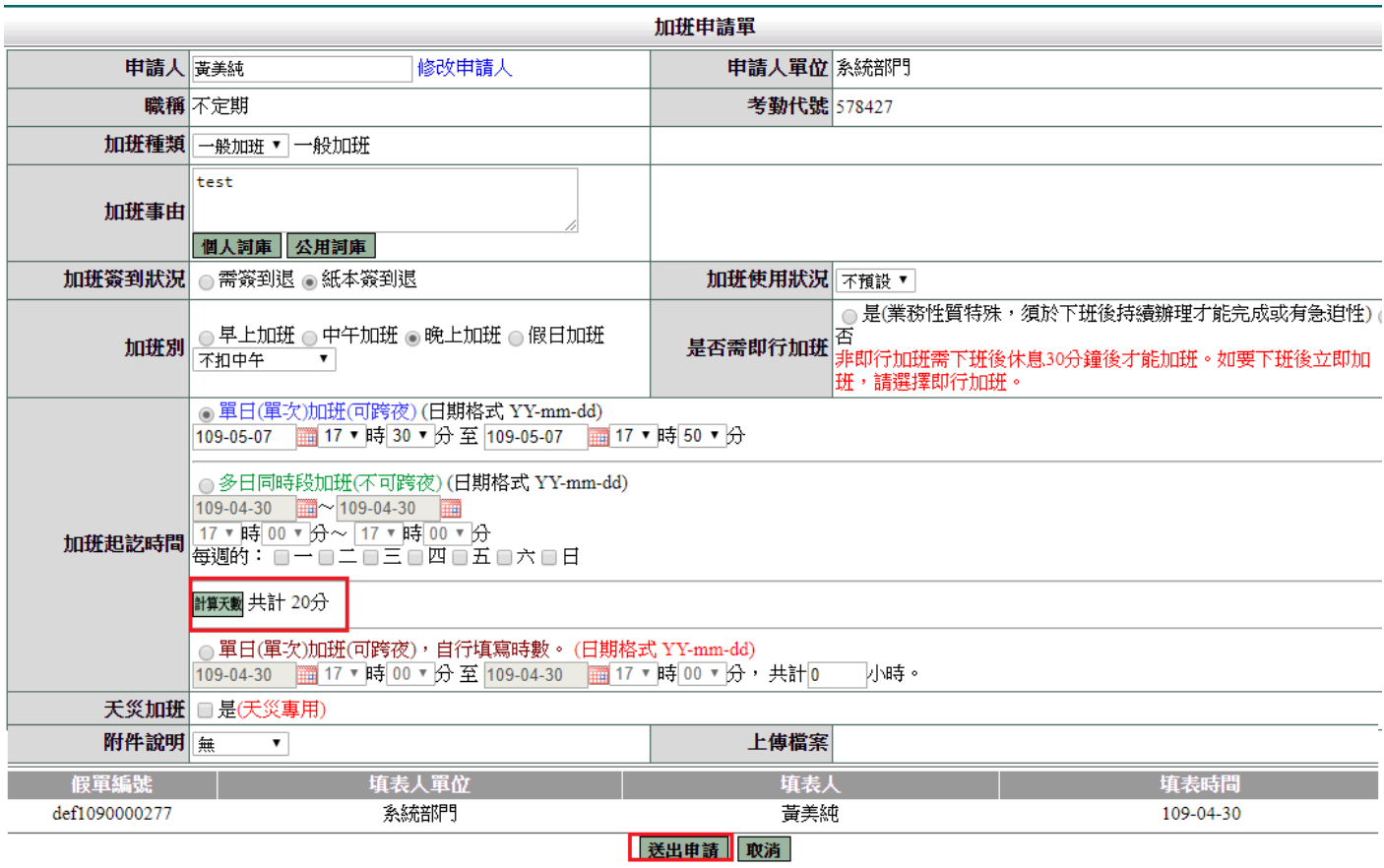

## 2. 此為公務人員送出申請後畫面。

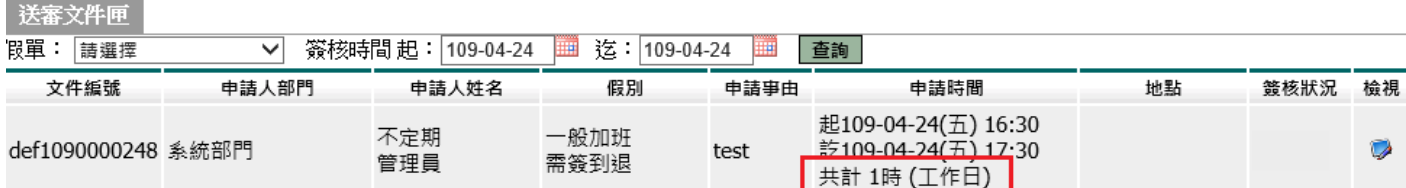

## 此為勞基法人員送出申請後畫面。

. . . . . .

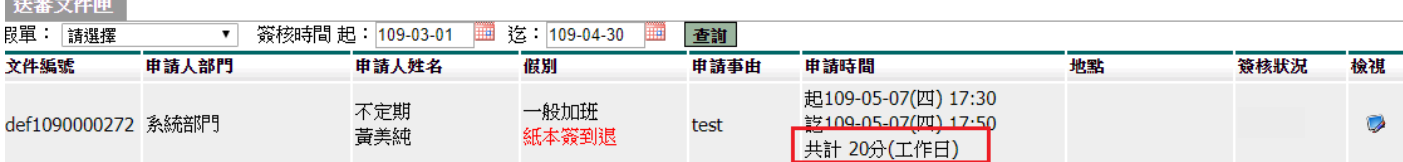

#### <span id="page-5-0"></span>**1.3** 加班資料補登

功能路徑:差勤系統 / 資料補登 / 加班資料補登。

1. 依照畫面上各項目進行資料填寫,資料填寫完畢後按下「 ※如為公務人員:最小單位以時計算。例如:申請 17:30-19:00 則計算 1 時。 ※如為勞基法人員:最小單位以分計算。例如:申請 17:30-17:50 則計算 20 分。 此為勞基法人員補登畫面。

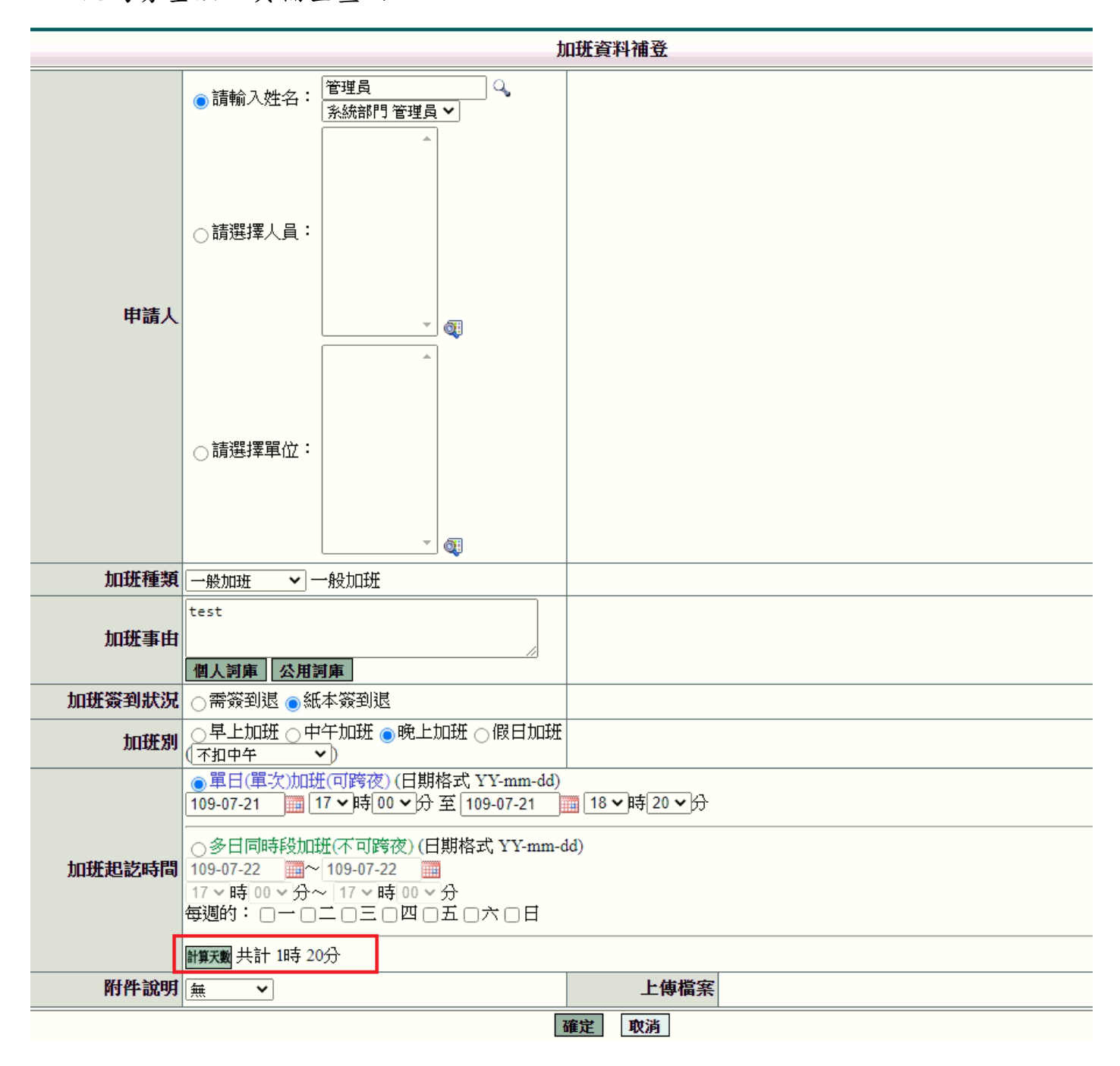

#### <span id="page-6-0"></span>**1.4** 申請加班費

功能路徑:差勤系統 / 各項費用申請 / 申請加班費 當加班單流程簽核完畢及加班結束後,可申請加班費用,透過此功能進行加班費的申 請,操作說明如下:

1. 勾選項目→輸入申請加班費時數→按下「 進行申請

此為公務人員申請費用畫面,最小單位以時申請。

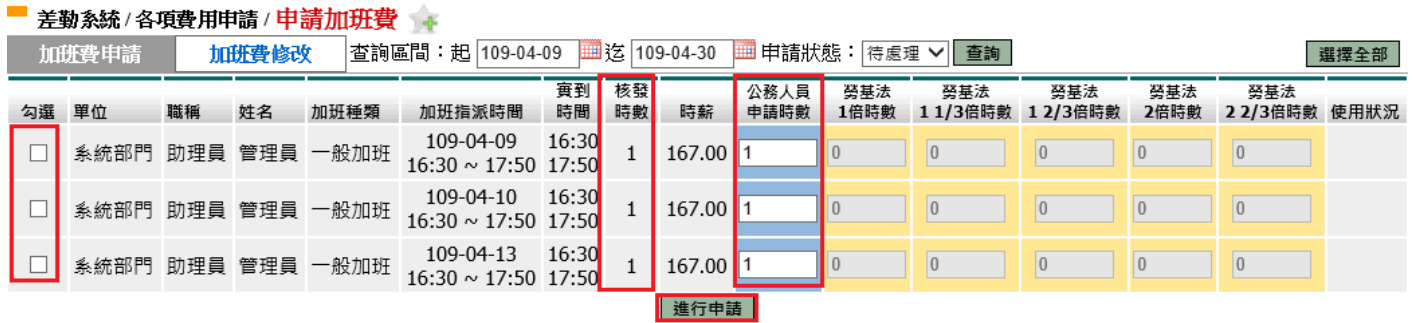

此為勞基法人員申請費用畫面,最小單位以分鐘申請,可合併計算成小時申請。

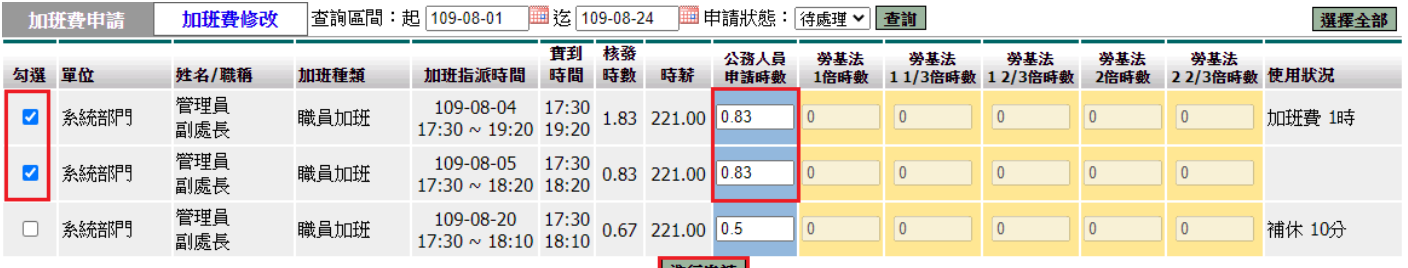

│ 進行申請 │

## 2. 確認申請金額無誤按下「<sup>確定」</sup>

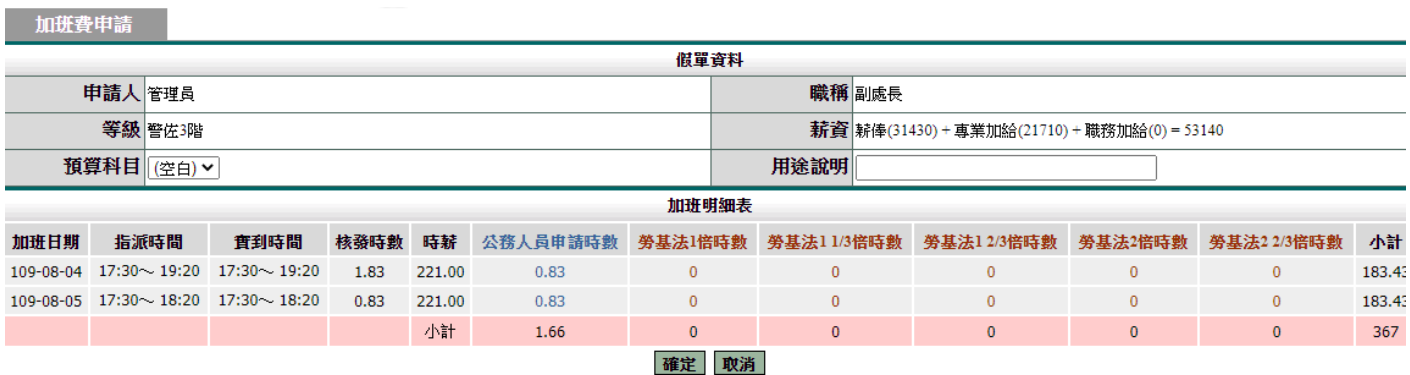

## 3. 資料確認畫面。

 $\overline{\phantom{a}}$ 

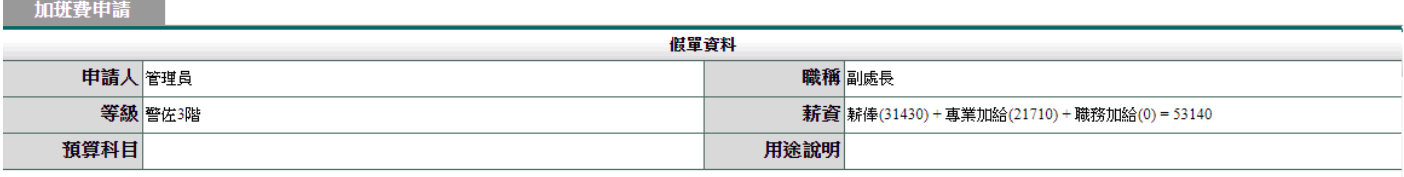

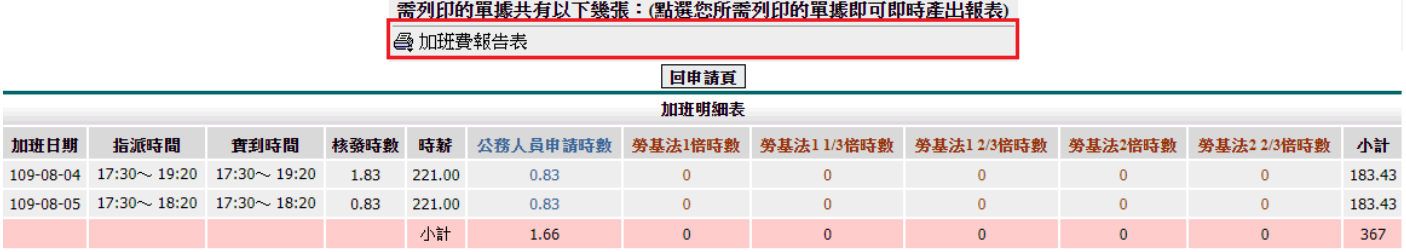

確定後請列印加班費報告表出來即可。

#### <span id="page-8-0"></span>**1.5** 加班費核銷

功能路徑:差勤系統 / 各項費用核銷 / 加班費用核銷

當同仁申請加班費資料後,核銷人(會計人員)使用此功能進行線上核銷作業,操作說 明如下:

1. 可下拉選擇搜尋條件為加班日期、申請日期或核銷日期,核銷狀態可選擇未核銷 或已核銷,輸入完條件後按下「確定」。

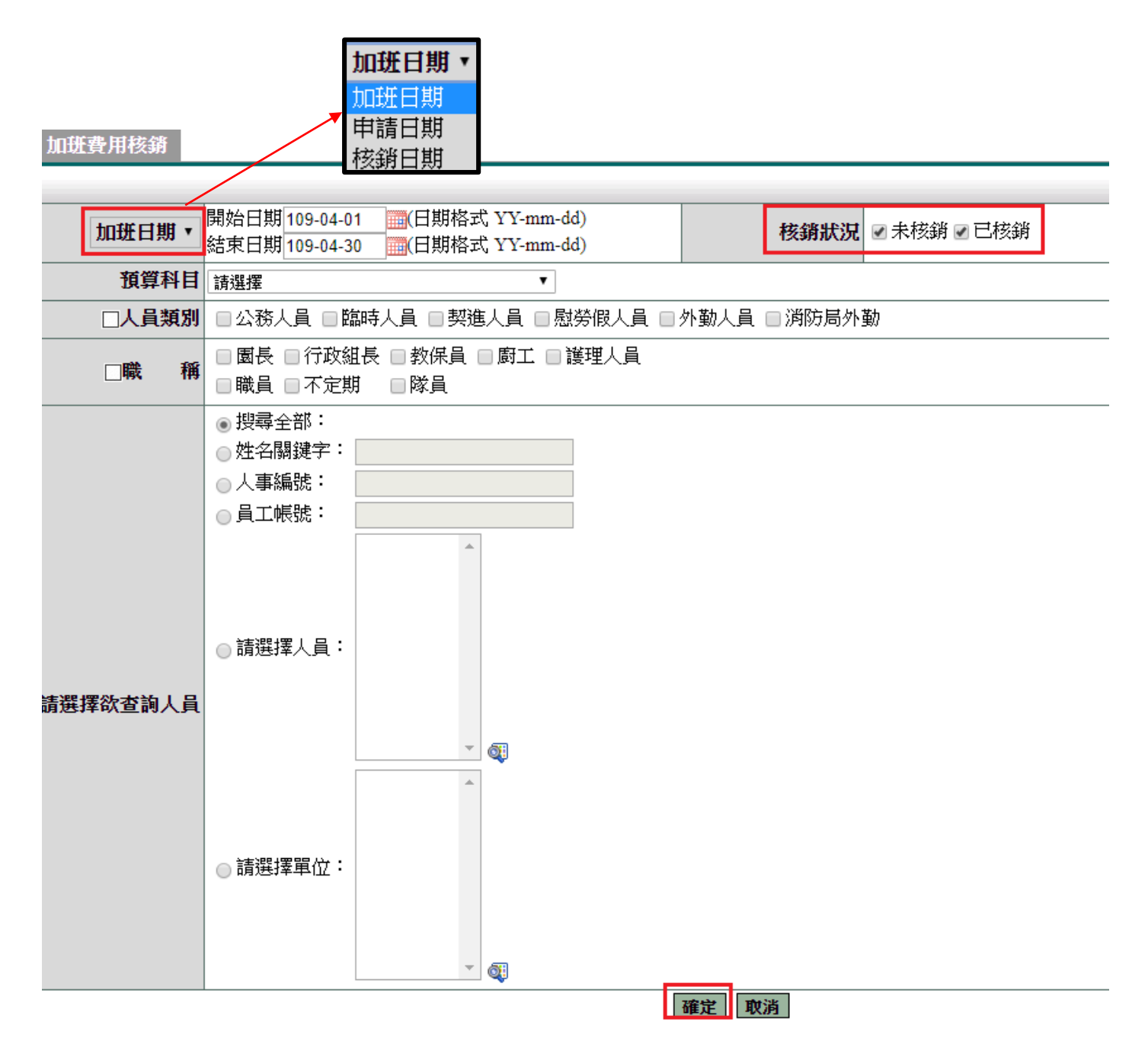

## 2. 勾選欲核銷資料,也可「選擇全部」,確認無誤後再點選「確定核銷」。

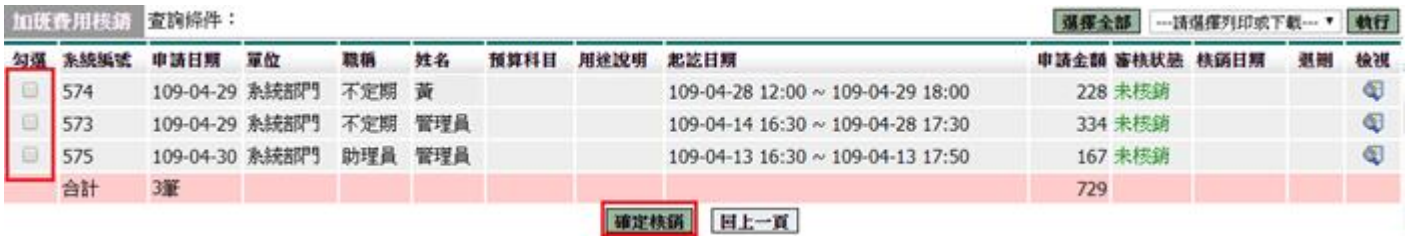

### 3. 可選擇列印或下載。

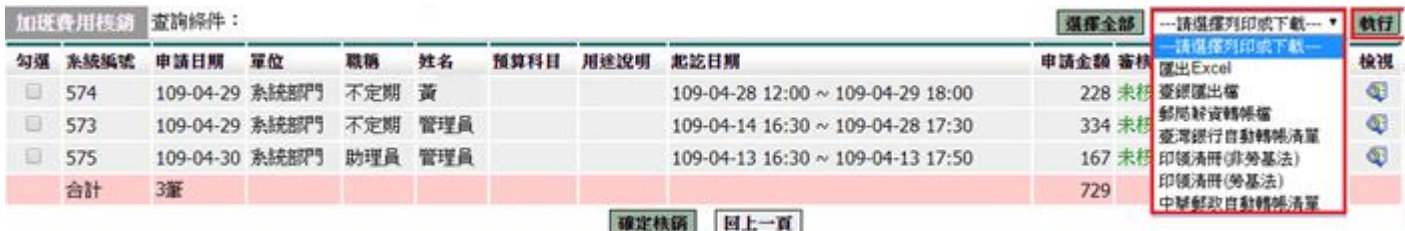

## 4. 此為檢視畫面,可單筆點「核銷」。

加班費用模鋳

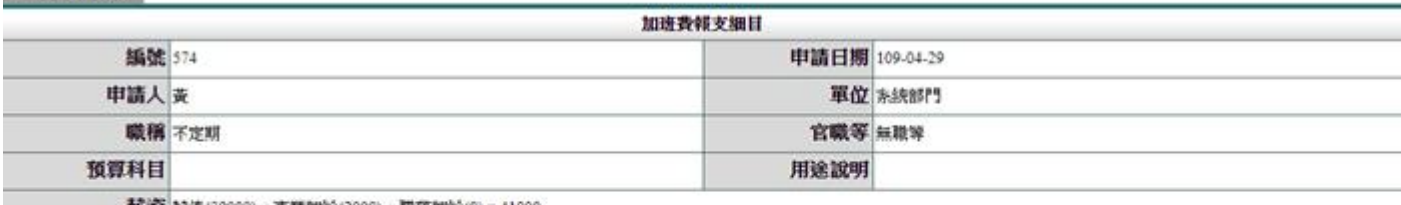

| 薪資| 新俸(39000) + 專業加給(2000) + 職務加給(0) = 41000

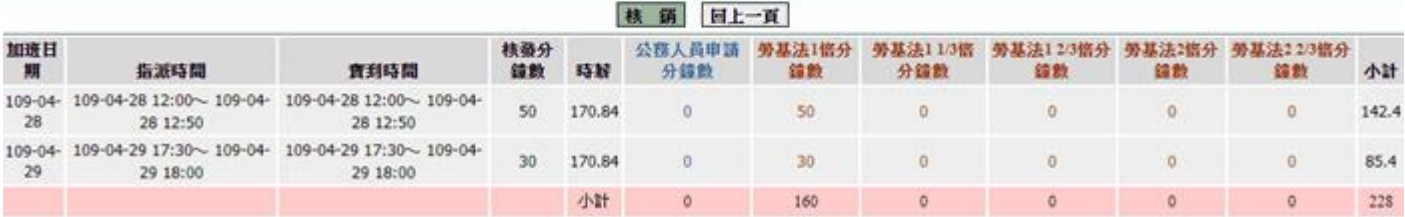

#### <span id="page-10-0"></span>**1.6** 個人加班紀錄

功能路徑:差勤系統 / 基本勤惰查詢 / 個人加班記錄。

1. 輸入查詢條件後,按下「確定」

#### 差勤系統/基本勤惰查詢/個人加班紀錄 圖人加班紀錄

**画(日期格式 YY-mm-dd)** 開始日期 108-09-01 查詢區間 簽核狀況 ☑ 送審中 ☑ 已簽核 ☑ 退回 ☑ 銷假中 □ 取消 結束日期 108-09-17 ■(日期格式 YY-mm-dd) □ 民政課-辦 □工務課-辦 □人文課-桃園 □民政課-□ 民政課-利奇 □一般加班 册 □人文課-桃園 理108年桃園 □ BB政所。 ■人文課-桃園 □ BB<br>辦理區運動 區2019慶讚中元 馬颱<br>會相關作業 □專案加 理公寓大廈報 市原住民族聯合 馬颱風災害應變 市運動會工作 備業務 豐年祭活動 人員 □ 民政課-口人文 □ 民政課-大 □公燈課-大 □公燈課-藝文 ■ BB政誅-へ ■人文課-108年<br>有里里長補選 桃園區原住民族<br>選務工作人員 <sub>脚年祭迁動</sub> □ 民政課-課-2019桃園 大有里里長 □ 民政課-丹娜 檜溪公園整修 一、二街綠園道 區「幸福桃 村里節電大 <sup>月里里長</sup><sup>開港</sup> 桃園區原住<br>選務工作人員 豐年祭活動<br>(g月份) 補選選務工 絲颱風災害應變 野鴿因民眾餵食 及排水改善說 園七夕音樂 車拚 作人員(7月 中心 明會 稽杏

#### 2. 顯示查詢結果

||人加班紀錄 ||條件杳詢:108-09-01~108-09-17 ---請選擇列印或下載--- ▼ | 執行 | 簽到退時間 核發 事 單位 職稱 姓名 加班種類 指派時間 上班 下班 時數 由 使用狀況 補休期限 審核狀況 檢視 附件 銷假 108-09-04 系統部門 書記 蔡小美 一般加班  $17:00 \sim 18:00$  17:00 18:00 已簽核 補登  $\mathbf{1}$ test 108-12-31 Là O 共1時 目前加班統計:[申請時數] 1小時 [核發時數] 1小時 [加班費時數] 0小時 [已補休時數] 0小時

#### <span id="page-11-0"></span>**1.7** 加班紀錄查詢

功能路徑:差勤系統 / 基本勤惰查詢 / 加班記錄查詢。

1. 輸入查詢條件後,按下「確定」

#### 加班纪錄查詢

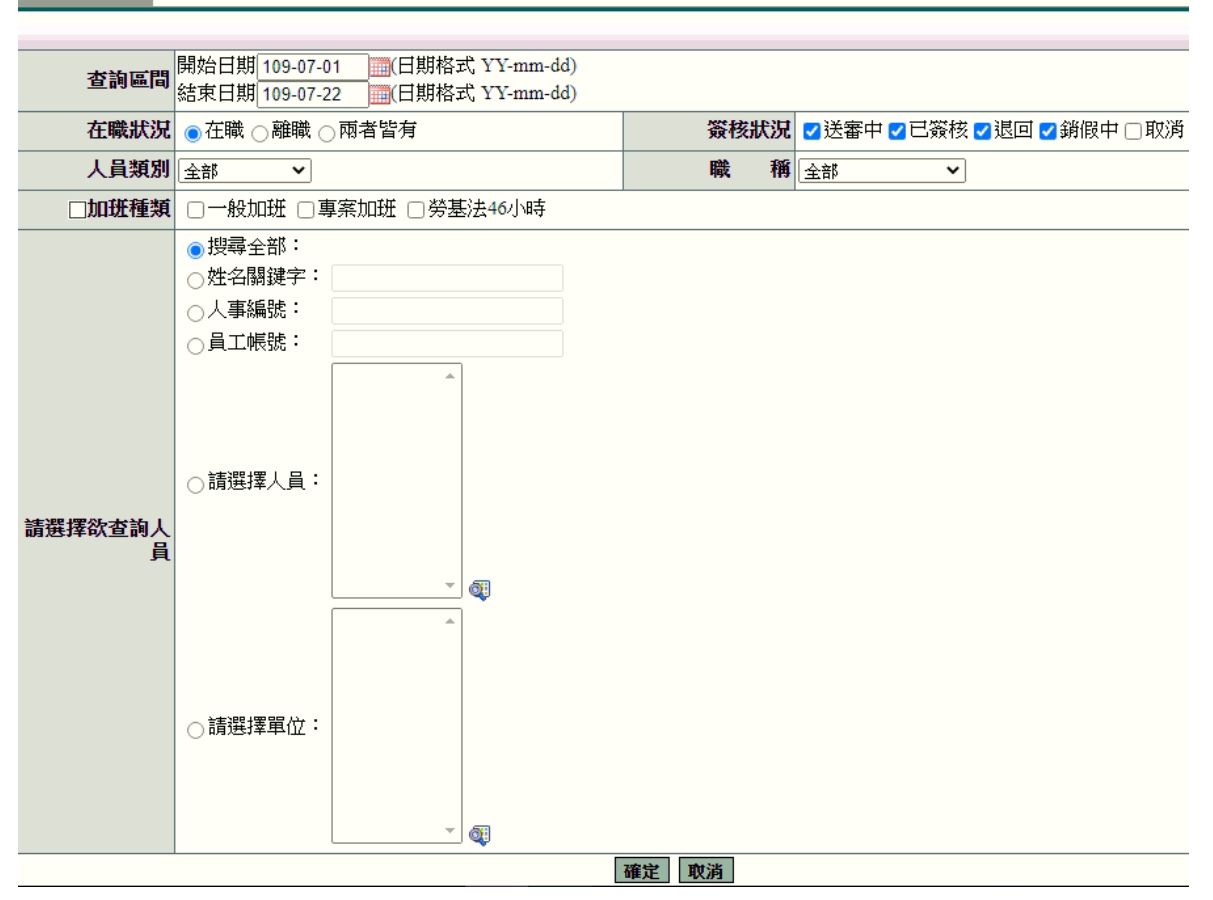

#### 2. 顯示查詢結果

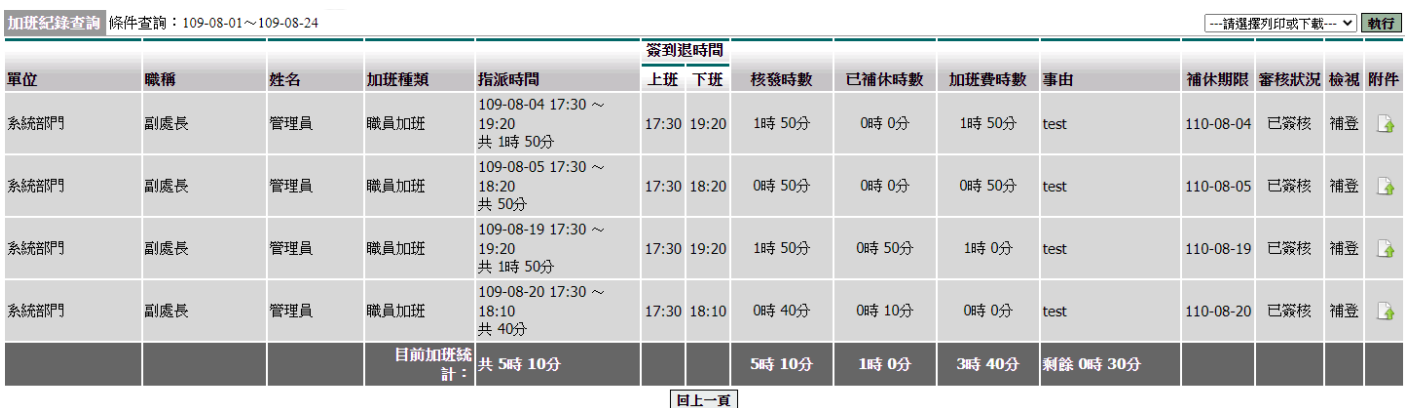

#### <span id="page-12-0"></span>**1.8** 加班紀錄統計

功能路徑:差勤系統 / 基本勤惰查詢 / 加班記錄統計。

1. 輸入查詢條件後,按下「確定」

加班記錄統計 <mark>统計區間</mark>開始日期 109-07-01 画(日期格式 YY-mm-dd)<br>第一节 結束日期 109-07-22 画(日期格式 YY-mm-dd) 在職狀況 ●在職 ○離職 ○兩者皆有 統計模式 ●個人統計 ○部門統計 人員類別至部  $\overline{\mathbf{v}}$ 職稱在部  $\overline{\mathbf{v}}$ □加班種類 □一般加班 □專案加班 □勞基法46小時 ◎搜尋全部: ○姓名關鍵字: ○人事編號: ○ 員工帳號: ○請選擇人員: 請選擇欲查詢人 員 Œ  $\overline{\phantom{a}}$ ○請選擇單位: ⊺ ¶ 確定 取消

#### 2. 顯示查詢結果

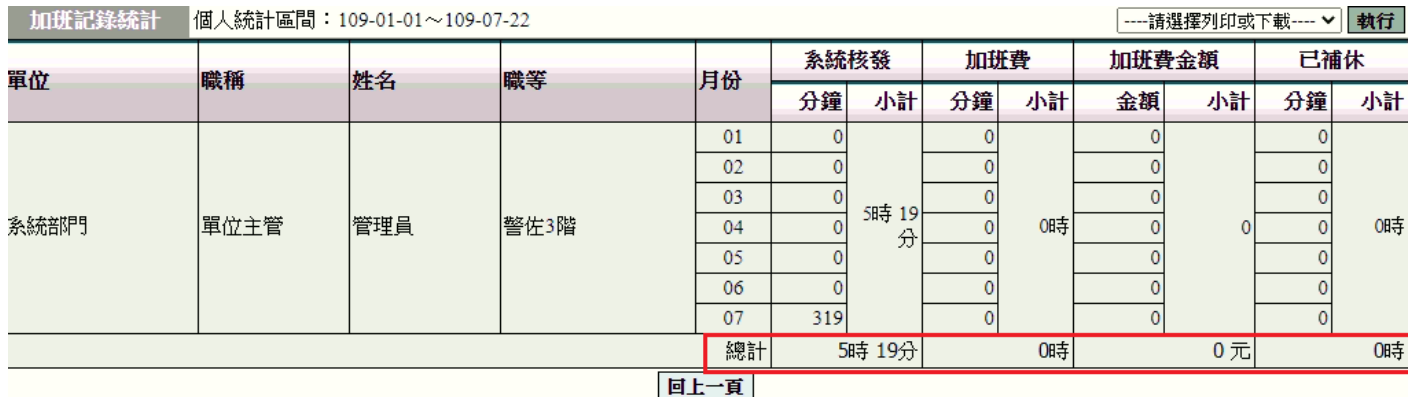

### <span id="page-13-0"></span>**1.9** 個人加班餘數合併查詢

功能路徑:差勤系統 / 基本勤惰查詢 / 個人加班餘數合併查詢。

## 1. 輸入查詢條件後,按下「確定」。

個人加班餘數合併查詢

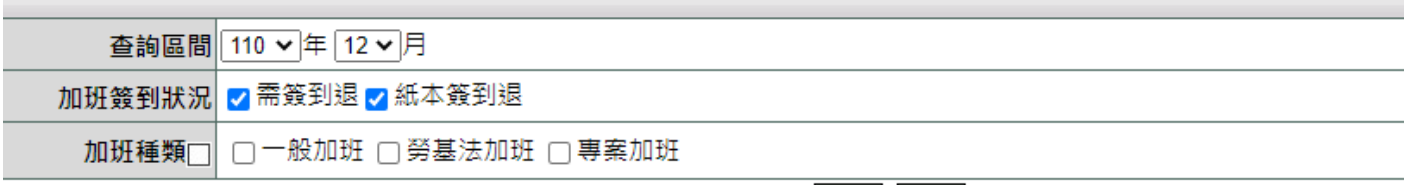

確定取消

### 2. 顯示查詢結果

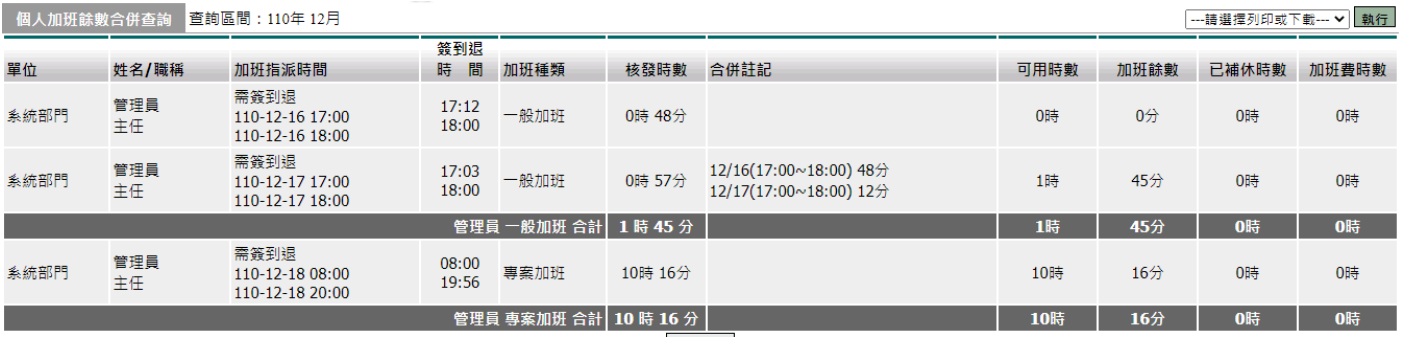

回上一頁

#### <span id="page-14-0"></span>**1.10** 加班餘數合併查詢

功能路徑:差勤管理 / 基本勤惰查詢 / 加班餘數合併查詢。

#### 1. 輸入查詢條件後,按下「確定」。

#### 加班餘數合併查詢 查詢區間 110 V年 12 V月 在職狀況 ●在職 ○離職 ○兩者皆有 加班簽到狀況 <mark>▽</mark> 需簽到退 ▽ 紙本簽到退  $\blacktriangledown$ 人員類別 全部 > 職 稱 全部 加班種類□ □一般加班 □勞基法加班 □專案加班 ◎ 搜尋全部: ○姓名關鍵字: ○人事編號: ○員工帳號: ○ 請選擇人員: 請選擇欲查詢人員 Qj  $\overline{\phantom{a}}$ ○請選擇單位:  $\overline{\phantom{a}}$ Q 確定 取消

#### 2. 顯示查詢結果

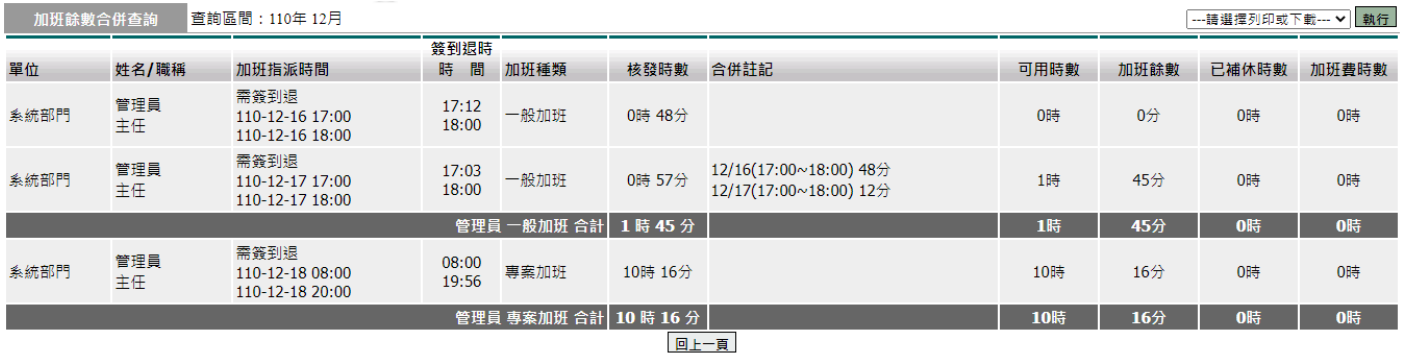

### <span id="page-15-0"></span>**1.11** 加班時數合併管理

功能路徑:差勤管理 / 系統基本設定 / 加班時數合併管理。

## 1. 輸入查詢條件後,按下「確定」。

加班時數合併管理

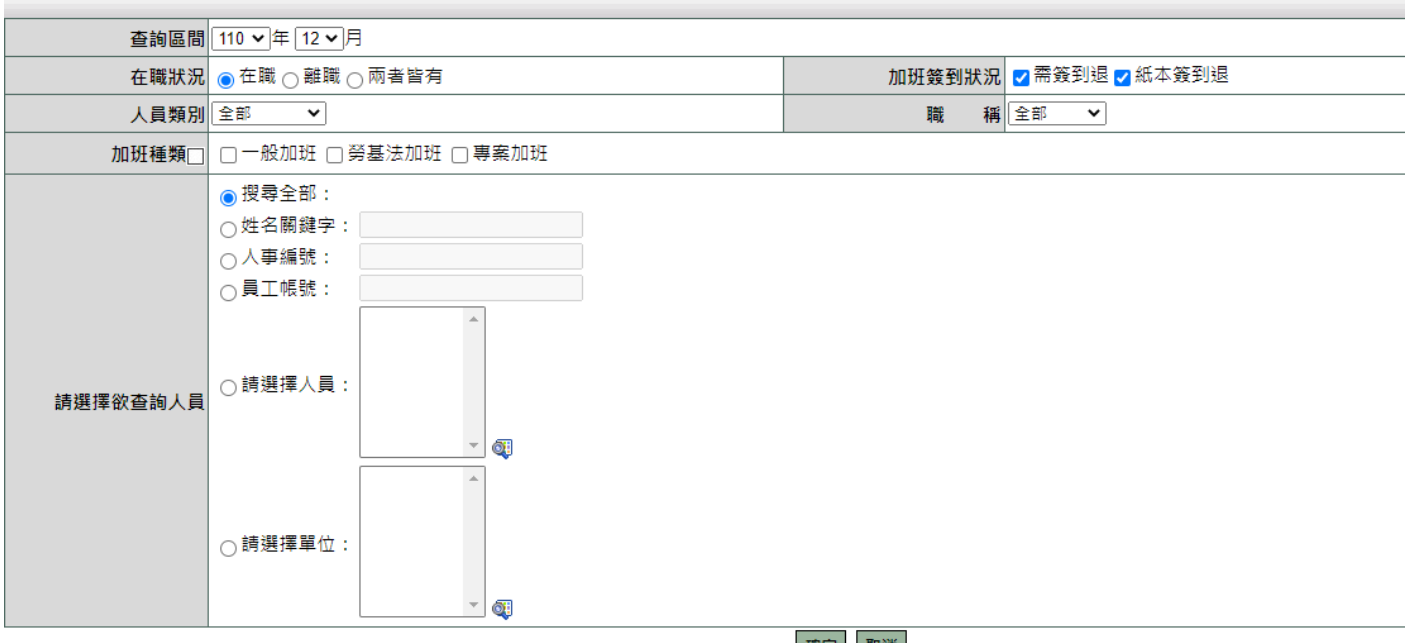

確定 取消

# 2. 顯示查詢結果,可點「 II 」解除合併

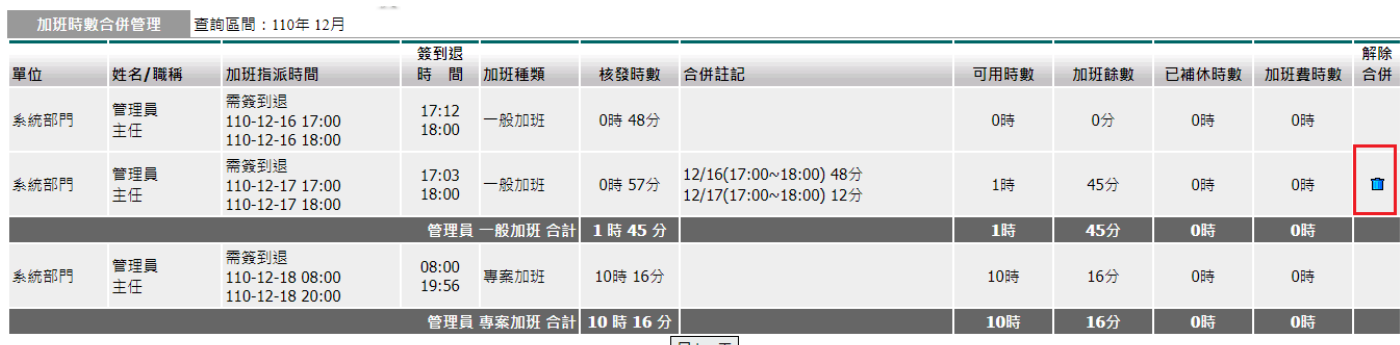

回上一頁